## **「財政部關務署」稅則號數查詢**

**稅則號數查詢網頁**

**<https://portal.sw.nat.gov.tw/APGQ/XGC411> (稅則號數查詢網頁僅限以 Chrome 開啟連結)**

## **稅則號數查詢方式**

- 1. 於中文貨名(或英文貨名)欄位輸入資料。 例如:查詢裙子之稅則號數,在中文貨名輸入「裙」。
- 2. 按下「開始查詢」
- 3. 從查詢結果選擇適合的 CCC Code, 取其前六碼填入 EZPost 之稅則號數欄位。

例如 CCC Code 為 61045100001, 稅則號數則為 610451。

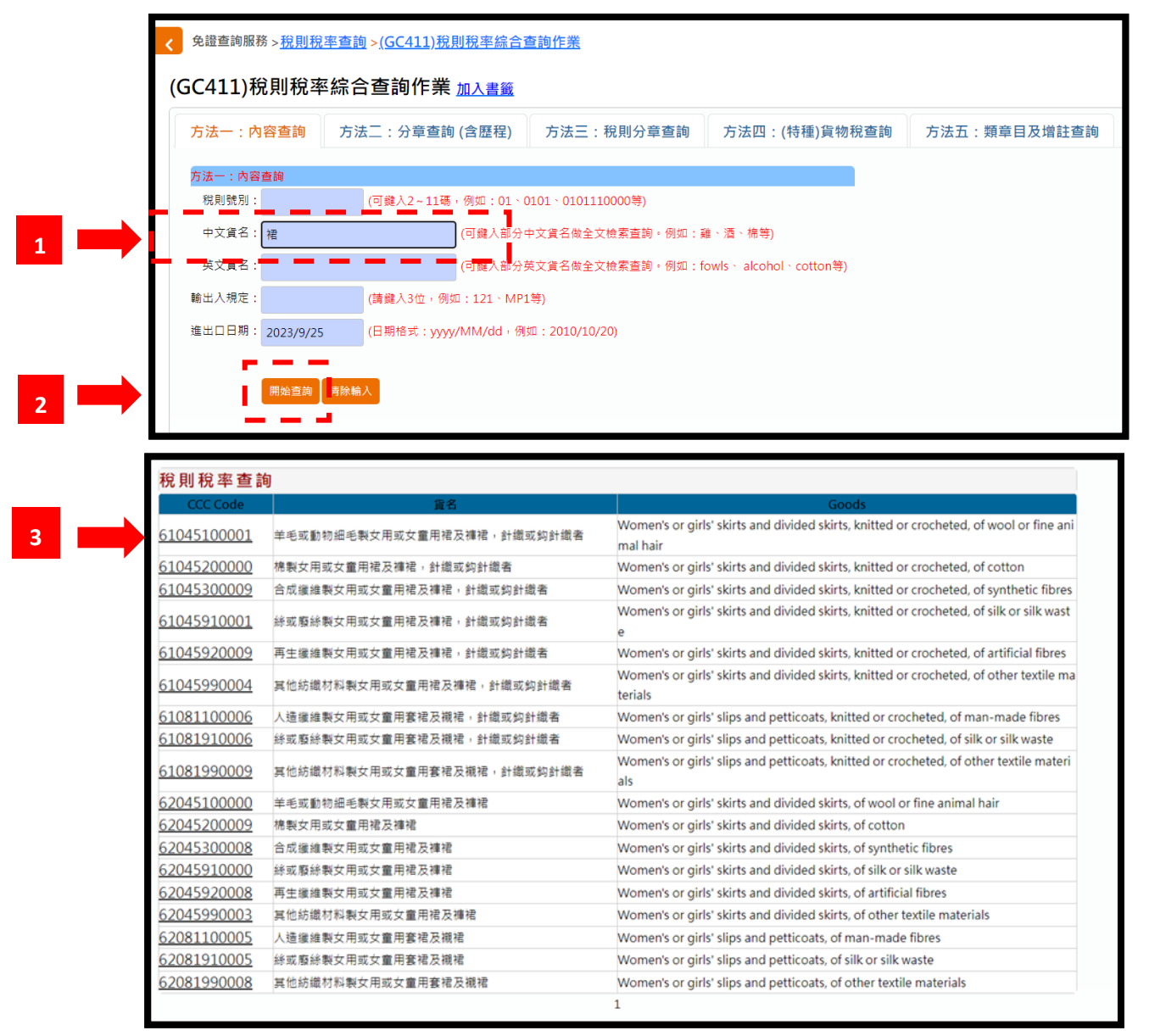